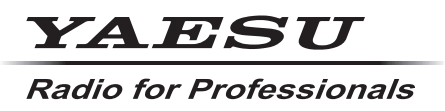

**C4FM/FM 144/430MHz RICETRASMETTITORE DIGITALE DUAL BAND**

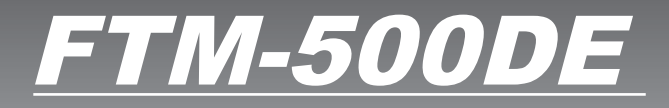

**Manuale d'istruzioni (Edizione WIRES-X)**

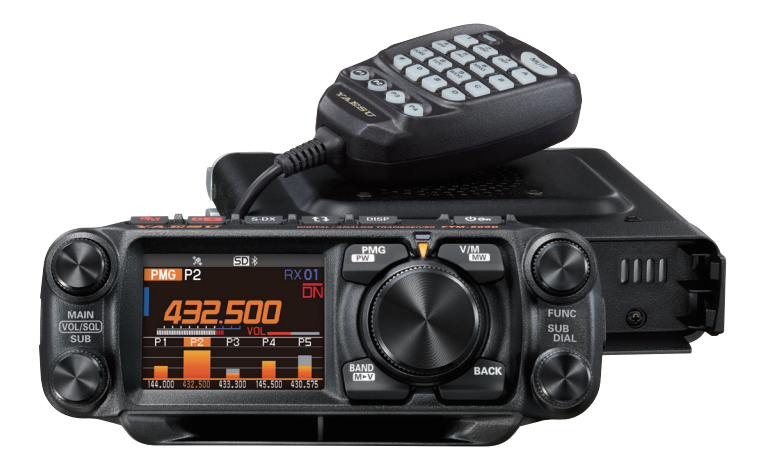

# **Indice**

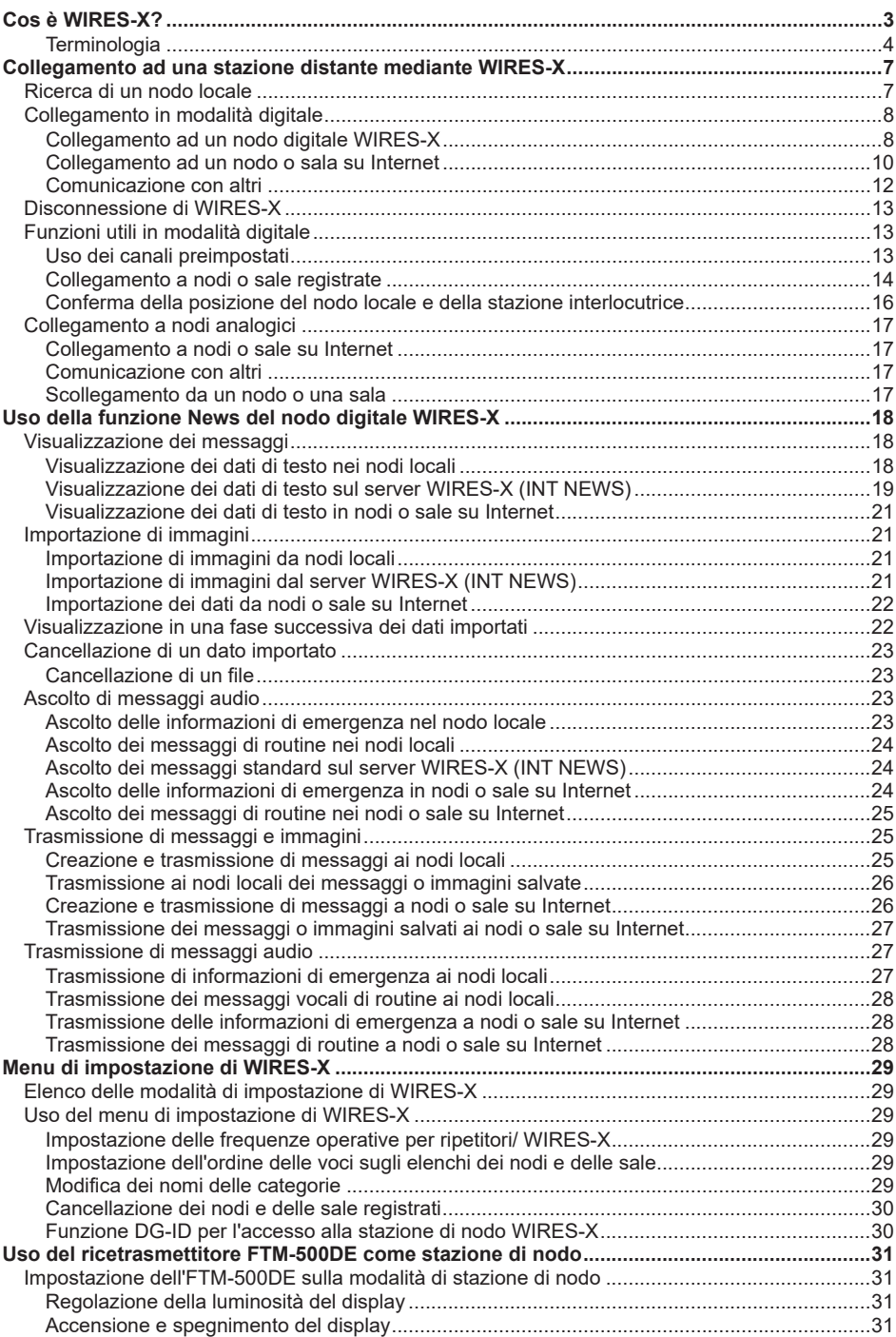

# <span id="page-2-0"></span>**Cos è WIRES-X?**

WIRES (Wide-coverage Internet Repeater Enhancement System, Sistema Internet Repeater Enhancement con ampia copertura) è un sistema di comunicazione Internet che espande la gamma delle comunicazioni radioamatoriali. La ritrasmissione dei segnali radio tramite Internet, consente di mettere le stazioni in comunicazione fra loro, anche dove le onde radio non riescono a farlo.

WIRES utilizza nodi locali (stazioni collegate ad Internet tramite PC) come punti di accesso che ripetono le comunicazioni delle convenzionali stazioni radioamatoriali. Quando i nodi locali sono collegati tra loro tramite Internet, le stazioni amatoriali di tutto il mondo possono comunicare fra loro semplicemente collegando le stazioni convenzionali ai nodi locali.

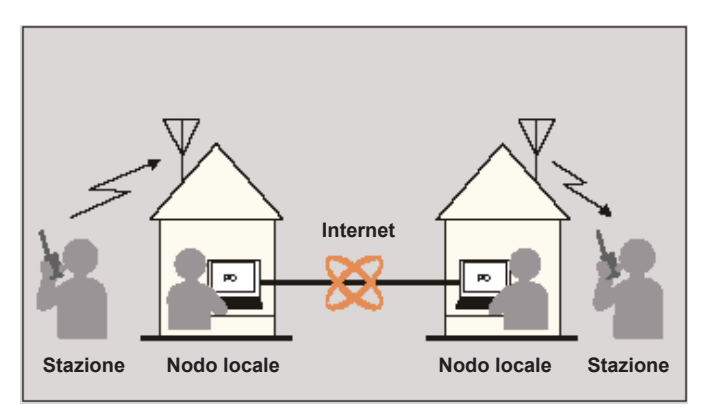

In aggiunta alle funzioni WIRES, WIRES-X supporta anche le comunicazioni digitali. Con WIRES-X, è possibile trasmettere e ricevere dati digitalizzati quali testo, immagini e audio.

L'impiego di WIRES-X in abbinamento al ricetrasmettitore consente comunicazioni analogiche/digitali con stazioni fuori dal range di contatto radio diretto. La modalità di comunicazione digitale, consente di cercare le stazioni in base a identificativi di chiamata o parole chiave, e di scambiare dati quali, messaggi e informazioni relative alla posizione.

# <span id="page-3-0"></span>**Terminologia**

### **Nodo**

Ripetitore radio collegato ad Internet tramite un PC, che crea un punto di accesso internet WIRES che ripete segnali di convenzionali stazioni radioamatoriali.

#### z **Nodo locale**

Nodo all'interno del raggio di contatto radio di una stazione radioamatoriale convenzionale.

#### $\bullet$  **Nodo analogico**

Un nodo analogico è un ricetrasmettitore o ripetitore che utilizza il formato FM convenzionale, che può ripetere soltanto codici DTMF (Dual Tone Multi Frequency) e trasmissioni audio analogiche.

#### $\bullet$  **Nodo digitale**

Un nodo digitale è un ricetrasmettitore o ripetitore con comunicazioni digitali in formato C4FM (Continuous 4 level FM). Questo tipo di nodo consente di trasmettere/ricevere messaggi audio e anche testi e immagini. Si possono anche ripetere codici DTMF e trasmissioni audio analogiche.

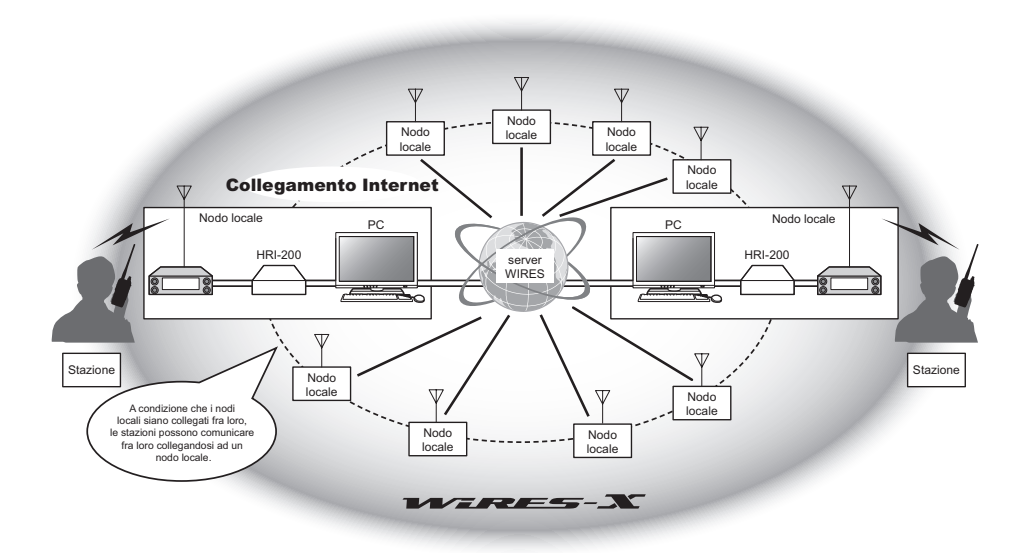

## **ID utenti WIRES-X**

YAESU fornisce i nomi d'identificazione con i nodi WIRES-X. Per ciascun nodo, vengono assegnati un ID DTMF (numero a 5 cifre) e un ID utente alfanumerico (composto da un massimo di 10 caratteri).

Se si conosce l'ID del nodo da collegare, è possibile trasmettere il codice DTMF dal ricetrasmettitore, o specificare direttamente il nodo al quale collegarsi con una ricerca per caratteri digitali (solo per i nodi digitali).

#### z **Elenco ID**

I nodi e le sale che utilizzano correntemente WIRES sono elencati sul sito web Yaesu. Vengono forniti dati quali ID, identificativi di chiamata e le frequenze operative (alcuni nodi potrebbero non essere pubblicati su richiesta dei proprietari dei nodi).

### **Sala (Round QSO Room)**

Il sistema WIRES crea sale QSO con spazi comunitari alle quali si è possibile collegare contemporaneamente più nodi. Oltre alle comunicazioni vocali, è anche possibile dialogare con messaggi di testo sul PC di controllo del nodo locale.

#### $\bullet$  **Sala aperta**

Sala alla quale possono collegarsi tutti i nodi

#### $\bullet$  **Sala chiusa**

Sala alla quale possono collegarsi soltanto i nodi registrati

#### $\bullet$  **Sala digitale**

Sala alla quale possono collegarsi soltanto i nodi digitali

#### z **Attività**

Nodi correntemente collegati ad una determinata sala

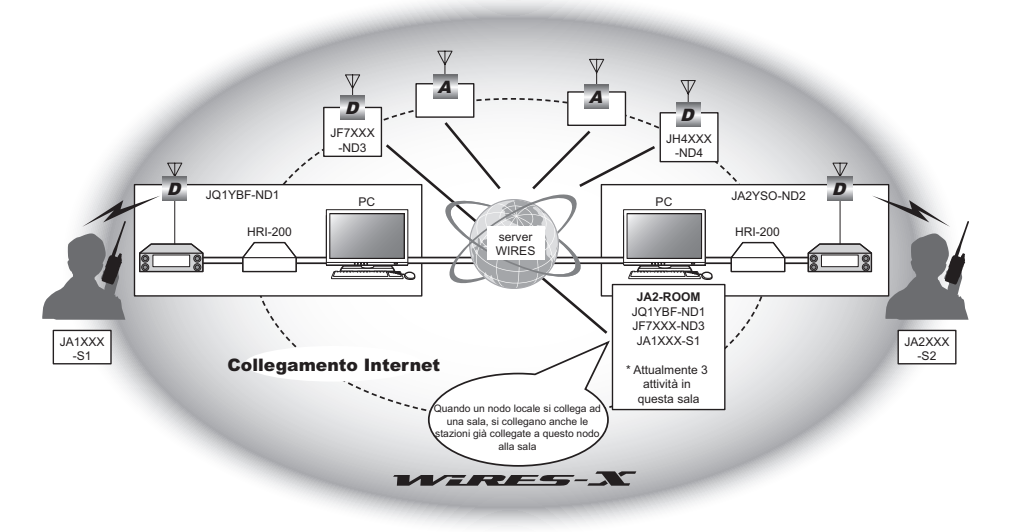

Suggerimento : Nella figura.  $\boldsymbol{p}$  si riferisce a nodi digitali e  $\boldsymbol{A}$  a nodi analogici.

## **Funzione notizie**

Questa funzione consente di salvare dati digitali, quali testo, immagini e audio, sul PC di controllo del nodo locale. I dati sono accessibili dalle stazioni digitali collegate.

Da un ricetrasmettitore digitale collegato ad un nodo o sala locale, è possibile accedere al nodo locale (NOTIZIE LOCALI) e all'area di conservazione dati (stazione notizie) e importare (caricare) ed esportare (scaricare) dei dati.

I proprietari di un nodo o di una sala possono importare/esportare i dati sulla propria stazione tramite un PC. Il proprietario può anche cancellare i dati e modificare informazioni quali, il proprio nome e attribuzione. Il server WIRES-X è anche dotato di una propria stazione notizie (INT NEWS) nella quale è possibile leggere le informazioni e i dati forniti da YAESU.

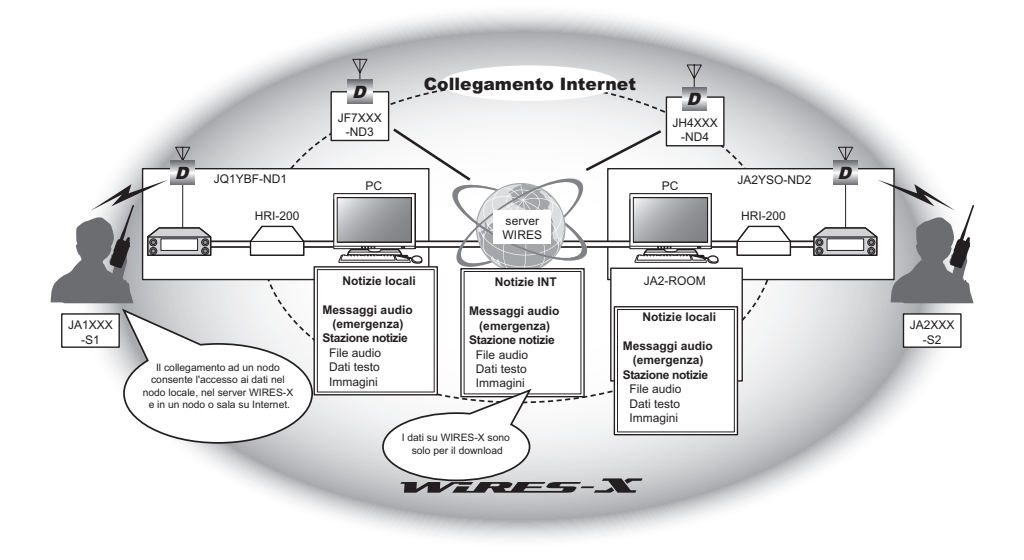

# **Funzione di ricerca preimpostata**

Se si programma (preimposta) nel ricetrasmettitore il canale preferito per il collegamento ad un nodo locale, è possibile eseguirne automaticamente la scansione all'avvio di WIRES-X.

Utilizzare questa funzione come segue:

- • Collegarsi rapidamente al nodo locale al quale si accede di solito, preimpostandone anticipatamente la frequenza.
- • Preimpostando una frequenza di canale condivisa con i nodi dei propri amici, è possibile collegare rapidamente il ricetrasmettitore ad un nodo locale anche mentre ci si sposta in altre aree.

È possibile utilizzare due ricetrasmettitori sul nodo, uno per il canale di ricerca preimpostato (canale di sola ricezione) e l'altro per il canale vocale (canale operativo).

# <span id="page-6-0"></span>**Collegamento ad una stazione distante mediante WIRES-X**

### **Ricerca di un nodo locale**

Per comunicare con WIRES-X, occorre stabilire una stazione di nodo WIRES-X (nodo locale) all'interno del range di contatto radio del ricetrasmettitore dell'utente.

I nodi WIRES-X sono stazioni di utenti che si registrano volontariamente con Yaesu. Le loro informazioni quali, posizioni e tipi di funzionamento, sono riportate sul sito web Yaesu:

https://www.yaesu.com/jp/en/wires-x/index.php

Consultare inizialmente l'elenco per individuare un nodo WIRES-X locale nelle vicinanze e poi trovare nodi su Internet utilizzati dalle persone con le quali si desidera comunicare; annotare i nomi e le frequenze dei nodi.Poiché la procedura di collegamento è diversa tra stazioni digitali ed analogiche, confermare se il nodo è una stazione analogica o digitale.

- • Se il nodo locale è una stazione digitale: Collegarsi dal proprio ricetrasmettitore in modalità digitale. (I nodi su Internet possono collegarsi a stazioni sia digitali che analogiche.)
- • Se il nodo locale è una stazione analogica: Collegarsi dal proprio ricetrasmettitore in modalità analogica. (I nodi su Internet possono collegarsi a stazioni sia analogiche che digitali.)

# <span id="page-7-0"></span>**Collegamento in modalità digitale**

- • Verificare l'impostazione DG-ID della stazione di nodo WIRES-X. Il collegamento al nodo WIRES-X richiede la configurazione del DG-ID del ricetrasmettitore in base al codice DG-ID impostato nella stazione di nodo WIRES-X.
- • Confermare che la modalità operativa del nodo WIRES-X sia impostata sulla modalità digitale C4FM.
- • Prima dell'uso di WIRES-X, impostare la modalità di modulazione comunicazione su C4FM.

### **Collegamento ad un nodo digitale WIRES-X**

1. Impostare il DG-ID di trasmissione/ricezione sullo stesso numero ID della stazione di nodo.

Per i dettagli, fare riferimento al Manuale d'istruzioni dell'FTM-500DE.

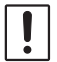

Il numero DG-ID impostato da questo metodo di collegamento e il normale numero DG-ID impostato tenendo premuto il tasto [**GM**]. Si osservi che questo non è il numero WIRES-X DG-ID impostato in [**68 WIRES DG-ID**] del menu di impostazione.

- 2. Trasmettere con la frequenza di trasmissione/ricezione del nodo corrispondente.
	- Se il nodo riceve il segnale, continuare ad operare senza apportare modifiche.
	- • In caso di mancata ricezione del segnale dal nodo, è possibile che la stazione di nodo non sia collegata ad Internet, in tal caso, passare al successivo punto "Collegamento all'ID dell'altro nodo o all'ID dell'altra sala".

### **Collegamento all'ID dell'altro nodo o all'ID dell'altra sala**

1. Tenere premuto la manopola **FUNC** → [68 WIRES DG-ID] → Premere la manopola **FUNC**.

Viene visualizzata la schermata di impostazione dell'DG-ID di WIRES-X.

- 2. Ruotare la manopola **FUNC** per impostare il DG-ID di WIRES-X sullo stesso numero ID della stazione del nodo.<br>AUTO:
	- $\dot{\mathsf{E}}$  possibile collegare soltanto nodi aperti, con numero DG-ID impostato a "00".
	- Da 01 a 99: È possibile collegare soltanto nodi aventi lo stesso numero di DG-ID. L'impostazione predefinita è "AUTO"

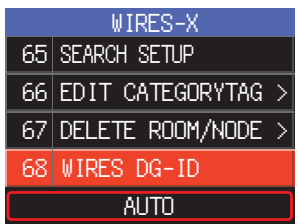

3. Premere la manopola **DIAL**, la manopola **SUB DIAL** o l'interruttore **PTT** per salvare le impostazioni e riprendere il normale funzionamento.

4. Impostare la banda principale sulla frequenza del nodo locale desiderato.

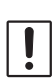

• WIRES-X può essere utilizzato soltanto sulla banda principale.

- • Se la banda secondaria è quella banda operativa, tenere premuto il tasto [D X] per commutare automaticamente il funzionamento alla banda principale (indicata sulla parte superiore dello schermo).
- 5. Tenere premuto il tasto [**D X**]. "**X**" lampeggia sul lato sinistro del display.
	- • Mentre la "**X**" lampeggia, premere brevemente il tasto [**D X**] per ristabilire il collegamento al nodo locale.
	- $\mathbf i$ • Quando non si trova alcun nodo locale, la "**X**" scompare dopo 20 secondi.

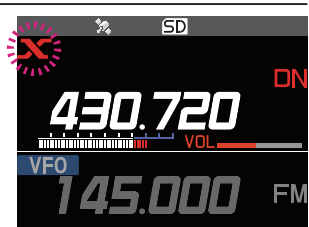

6. Quando viene trovato un nodo locale, la "**X**" si illumina a luce fissa e sulla parte inferiore dello schermo vengono visualizzati il nome del nodo e quello della città. A seconda dello stato del collegamento, lo schermo mostrerà uno tra tipi modelli di visualizzazione.

#### Esempio n. 1:

Collegato al nodo locale, ma non in grado di collegarsi a nodi o sale Internet (collegamento a nodi o sale Internet mai stabilito in precedenza).

#### Esempio n. 2:

Collegato al nodo locale, ma non in grado di collegarsi a nodi o sale Internet (collegamento a nodo o sala Internet precedentemente riuscito).

Premere l'interruttore **PTT** per il collegamento al nodo Premere l'interruttore PTT per il collegamento al nodo<br>o alla sala lampeggianti per le comunicazioni internet.<br>Q SFARCH & DIRFCT

#### Esempio n. 3:

Collegato al nodo locale, e collegamento riuscito ad un nodo o sala Internet (il nodo o la sala Internet sono gli ultimi utilizzati).

Premere l'interruttore **PTT** per le comunicazioni internet. JQ1YBG-ND Shinagawa-

#### Esempio n. 4:

Collegato al nodo locale, e collegamento riuscito ad un nodo o sala Internet (il nodo o la sala Internet non sono gli ultimi utilizzati).

Per utilizzare la destinazione del collegamento corrente, premere l'interruttore **PTT** e proseguire le comunicazioni Internet.

Quando viene visualizzato "<sup>"</sup>, ruotare la manopola **FUNC**. Gli identificativi di chiamata dei nodi o delle sale su Internet ai quali ci si è precedentemente collegati per la programmazione.

Premere ora la manopola **FUNC** oppure l'interruttore **PTT** per collegarsi al nodo o sala Internet selezionati e iniziare le comunicazioni Internet.

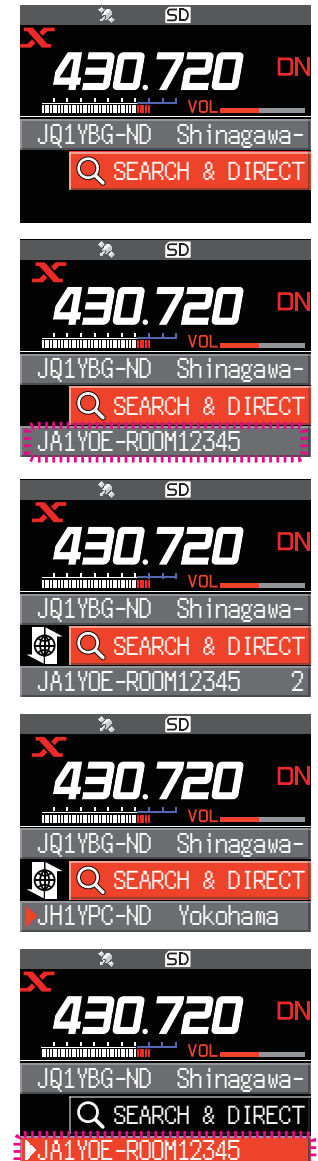

### <span id="page-9-0"></span>**Collegamento ad un nodo o sala su Internet**

Collegarsi al nodo o alla sala selezionati in uno dei seguenti modi:

- • Selezionare dall'elenco un nodo o una sala accessibili
- • Specificare il nome del nodo o della sala
- • Selezionare l'ultimo nodo o sala ai quali ci si è collegati
- • Specificare l'identificativo DTMF del nodo o della sala a cui collegarsi
- z **Effettuando una ricerca dagli elenchi dei nodi e delle sale**
- 1. Durante la visualizzazione del nodo locale, ruotare la manopola **FUNC** per selezionare [**SEARCH & DIRECT**], quindi premere la manopola **FUNC**. Viene visualizzato l'elenco delle categorie.
- 2. Ruotare la manopola **FUNC** per selezionare [**ALL**], quindi premere la manopola **FUNC**.
	- • Viene visualizzato l'elenco dei nodi e delle sale accessibili.
	- • Vengono visualizzate le destinazioni di collegamento dall'elenco delle sale e poi da quello dei nodi.
	- • Sulle colonne delle sale di destinazione per il collegamento, il numero di attività (numero dei nodi collegati a ciascuna sala) è visualizzato sul lato destro.
- 3. Ruotare la manopola **FUNC** per selezionare il nodo o la sala ai quali collegarsi, quindi premere la manopola **FUNC**.

Ruotare la manopola **FUNC** per selezionare il nodo o la sala ai quali collegarsi, quindi premere **PTT** per stabilire la connessione.

- • Quando viene correttamente stabilito il collegamento, vengono visualizzate le opzioni del menu del nodo (sala) collegato.
- Se il collegamento non riesce, viene visualizzato un messaggio di errore e si torna all'elenco dei nodi e delle sale.

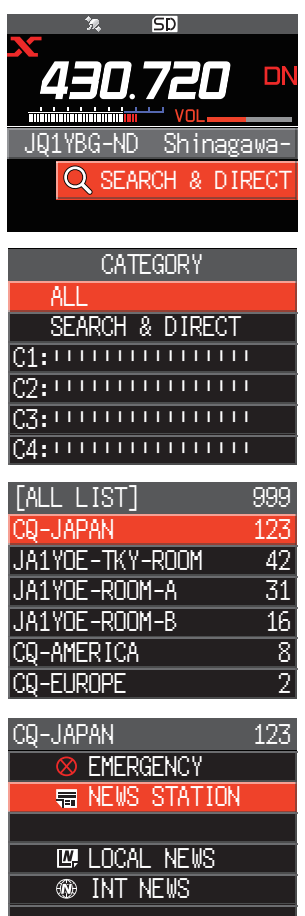

#### z **Ricerca per nome del nodo o della sala**

- 1. Durante la visualizzazione del nodo locale, ruotare la manopola **FUNC** per selezionare [**SEARCH & DIRECT**], quindi premere la manopola **FUNC**. Viene visualizzato l'elenco delle categorie.
- 2. Ruotare la manopola **FUNC** per selezionare [**SEARCH & DIRECT**], quindi premere la manopola **FUNC**. Viene visualizzata la schermata di inserimento dei caratteri.

3. Digitare tutto o parte del nome della sala o del nodo, quindi tenere premuta la manopola **FUNC**.

Se vengono trovate destinazioni di collegamento la cui parte iniziale del nome corrisponde all'inserimento parziale, queste vengono elencate.

- • In assenza di destinazioni di collegamento che corrispondano all'inserimento parziale, viene visualizzata l'indicazione "No Data" (Nessun dato) e lo schermo torna alla schermata della tastiera.
- • Se il nome inserito viene trovato, il ricetrasmettitore stabilisce immediatamente al collegamento.
- • Lo schermo visualizza i risultati della ricerca dell'elenco di sale, seguiti da quelli relativi alla ricerca dell'elenco di nodi.
- • Sui risultati della ricerca delle sale, il numero dei nodi collegati a ciascuna sala è visualizzato sul lato destro.
- 4. Ruotare la manopola **FUNC** per selezionare il nodo o la sala ai quali collegarsi, quindi premere la manopola **FUNC**.
	- • Ruotare la manopola **FUNC** per selezionare il nodo o la sala ai quali collegarsi, quindi premere **PTT** per avviare la connessione.
	- • Quando viene correttamente stabilito il collegamento, vengono visualizzate le opzioni del menu del nodo (sala) collegato.
	- • Se il collegamento non riesce, viene visualizzato un messaggio di errore e si torna all'elenco dei nodi e delle sale.

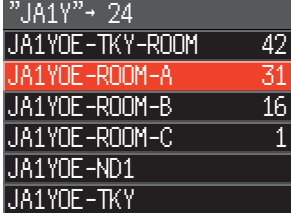

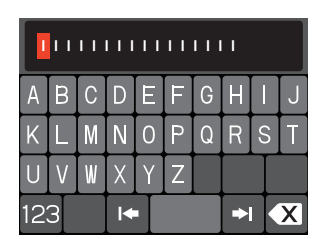

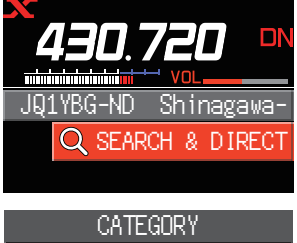

 $5D$ 

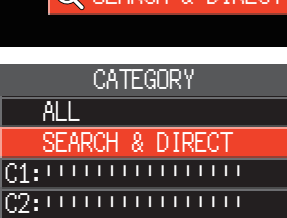

<u>c3: 1111111111111111</u> C4: ! ! ! ! ! ! ! ! ! ! ! ! ! ! !

#### <span id="page-11-0"></span>● Collegamento all'ultimo nodo o sala collegati

Viene visualizzato il codice o la sala precedentemente collegati ad Internet che lampeggia sulla parte inferiore dello schermo.

Ruotare la manopola **FUNC** per selezionare il nodo o la sala lampeggianti, quindi premere la manopola **FUNC** o l'interruttore **PTT** per avviare la connessione, quando stabilita, vengono visualizzate le opzioni del menu del nodo (sala) collegato.

- • Se a sinistra del nome del nodo, sulla parte inferiore dello schermo, è visualizzato " ", ruotare la manopola **FUNC** per visualizzare l'ultimo nodo al quale ci si è collegati.
- • Se il collegamento non riesce, viene visualizzato un messaggio di errore e si torna all'elenco dei nodi e delle sale. JQ1YBG-ND Shinagawa-
- z **Specificare l'identificativo DTMF del nodo o della sala a cui collegarsi**
- 1. Mentre è visualizzata la schermata di collegamento WIRES-X, tenere premuto il tasto "#" sul microfono. Nell'area di visualizzazione delle frequenze viene visualizzato "#".
- 2. Inserire l'identificativo DTMF sul microfono, quindi premere il tasto "#".
	- La connessione inizia e l'identificativo DTMF lampeggia.
	- • Quando viene stabilito il collegamento, vengono visualizzate le opzioni del menu del nodo (sala) collegato.
	- Per interrompere l'inserimento, premere il tasto "\*" sul microfono.
	- • Se la connessione non riesce, viene visualizzato un messaggio di errore.

#### **Comunicazione con altri**

- 1. Durante la visualizzazione della stazione alla quale si è correntemente collegati, premere l'interruttore **PTT**. Il ricetrasmettitore passa in trasmissione.
- 2. Rilasciare l'interruttore **PTT**. Il ricetrasmettitore ritorna in ricezione.<br>JQ1YBG-ND Shinagawa

#### $\bullet$  **Scollegamento da un nodo o una sala**

1. Tenere premuto il tasto il tasto "\*" sul microfono.

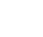

12

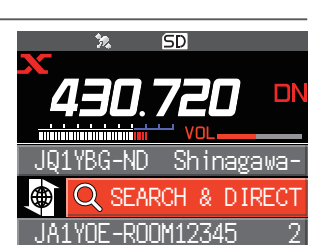

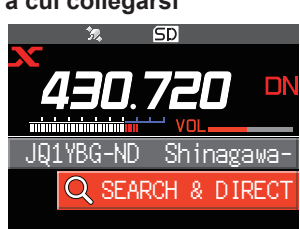

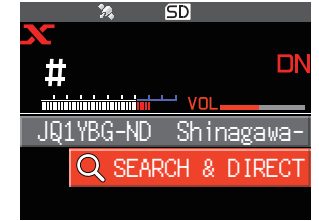

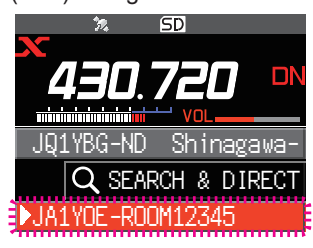

# 13

# <span id="page-12-0"></span>**Disconnessione di WIRES-X**

Tenere premuto il tasto [**D X**] per scollegarsi e passare alla schermata di visualizzazione delle frequenze, la "**X**" sul lato sinistro del display frequenze scompare.

Se non si esegue l'operazione di disconnessione, il nodo locale e il nodo o la sala rimangono collegati.

# **Funzioni utili in modalità digitale**

### <span id="page-12-1"></span>**Uso dei canali preimpostati**

La programmazione (preimpostazione) della frequenza di un canale consente di collegarsi agevolmente ad un nodo locale.

Condividendo la frequenza di un canale con altri nodi è possibile collegare il ricetrasmettitore ad un nodo locale anche quando si è fuori sede. Questa funzione è utile per un gruppo che deve gestire una stazione.

#### **• Preimpostazione di un canale**

- 1. Tenere premuto la manopola **FUNC** [**61 RPT/WIRES FREQ**] Premere la manopola **FUNC**.
- 2. Premere la manopola **FUNC** per selezionare [**PRESET**].
	- [PRESET] diventa disponibile.
	- • L'impostazione predefinita è "MANUAL".
- 3. Ruotare la manopola **FUNC** per selezionare [**PRESET**], quindi premere la manopola **FUNC**.
- 4. Ruotare la manopola **FUNC** per selezionare la frequenza.
	- • Premere il tasto [**BAND m>v**] per selezionare la banda di frequenza preimpostata.
	- • L'impostazione predefinita è 146.550 MHz, 446.500 MHz.
- 5. Premere la manopola **DIAL**, la manopola **SUB DIAL** o l'interruttore **PTT** per salvare le impostazioni e riprendere il normale funzionamento.

# $\bullet$  Interruzione dell'uso dei canali preimpostati

Al punto 2 della precedente sezione impostare "MANUAL".

#### z **Collegamento ad un canale prestabilito**

- 1. Seguire la procedura sopra descritta in "Preimpostazione di un canale" per rendere disponibile in anticipo il canale preimpostato.
- 2. Tenere premuto il tasto [**D X**]. La frequenza preimpostata viene richiamata e le icone "**P**" e "**X**" lampeggiano alternatamente nella parte superiore del display frequenze.

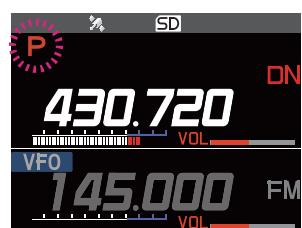

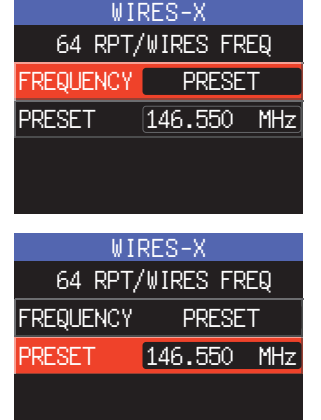

<span id="page-13-0"></span>3. Quando viene trovato un nodo locale, la "**X**" si illumina e sulla parte inferiore dello schermo vengono visualizzati il nome del nodo e quello della città. Quando non si trova alcun nodo locale, la "**P**" e la "**X**" scompaiono entro 20 secondi. **Journalis entro 20 secondi** de la provincia de la provincia de la provincia de la p

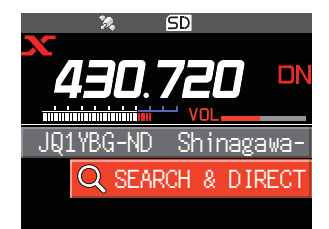

Se la frequenza del nodo locale rilevato è diversa dal canale preimpostato, la frequenza commuta automaticamente a quella del nodo.

#### **Collegamento a nodi o sale registrate**

 $\mathbf i$ 

Registrare i nomi di nodi e sale Internet su Internet e classificarli in 5 categorie. In ciascuna categoria si possono registrare fino a 20 nodi e sale.

#### **• Registrazione dei nomi delle categorie**

- 1. Tenere premuto la manopola **FUNC** → [66 EDIT CATEGORYTAG] → Premere la manopola **FUNC**.
- 2. Ruotare la manopola **FUNC** per selezionare un'opzione da [**C1**] a [**C5**], quindi premere la manopola **FUNC**.

Viene visualizzata la schermata di inserimento dei caratteri.

3. Inserire il nome della categoria.

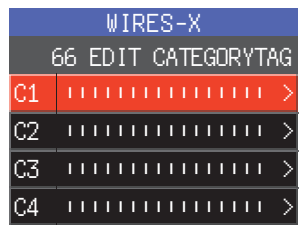

4. Tenere premuta la manopola **FUNC** per impostare il nome della categoria e tornare alla schermata precedente.

Ripetere le operazioni da 2 a 4 per impostare i nomi di altre categorie.

5. Premere la manopola **DIAL**, la manopola **SUB DIAL** o l'interruttore **PTT** per salvare le impostazioni e riprendere il normale funzionamento.

#### <span id="page-13-1"></span>z **Registrazione di un nodo o una sala**

1. Ruotare la manopola **FUNC** per selezionare il nodo o la sala ai quali collegarsi, quindi premere la manopola **FUNC**.

Viene visualizzato l'elenco delle opzioni del menu del nodo (sala) collegato.<br>Inodo (sala) collegato.

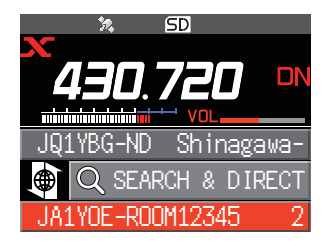

- 2. Premere la manopola **SUB DIAL**.
- 3. Ruotare la manopola **SUB DIAL** per selezionare [**ADD**], quindi premere la manopola **SUB DIAL**. Viene visualizzato l'elenco delle categorie.
- 4. Ruotare la manopola **FUNC** per selezionare un'opzione da [**C1**] a [**C5**], quindi premere la manopola **FUNC**.

Il nome del nodo o della sala correntemente collegato viene aggiunto agli elenchi dei nodi e sale registrati.

5. Premere il tasto [**BACK**]. La schermata torna a visualizzare l'elenco.

#### z **Collegamento a nodi o sale registrate**

- 1. Ruotare la manopola **FUNC** per selezionare [**SEARCH & DIRECT**], quindi premere la manopola **FUNC**. Viene visualizzato l'elenco delle categorie.
- 2. Ruotare la manopola **FUNC** per selezionare un'opzione da [**C1**] a [**C5**], quindi premere la manopola **FUNC**.
	- • Vengono visualizzati gli elenchi dei nodi e delle sale.
	- • Sugli elenchi delle sale, il numero dei nodi collegati a ciascuna sala è visualizzato sul lato destro.
- 3. Ruotare la manopola **FUNC** su un nodo o sala, quindi premere la manopola **FUNC**.

Ruotare la manopola **FUNC** per selezionare il nodo o la sala ai quali collegarsi, quindi premere l'interruttore **PTT** per stabilire la connessione.

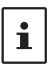

Le voci vengono ordinate in base al numero di attività o allo storico degli accessi (selezionati da [**65 SEARCH SETUP**] in modalità di impostazione).

- Se la connessione avviene correttamente, vengono visualizzate le opzioni del menu del nodo o sala collegato.
- Se il collegamento non riesce, viene visualizzato un messaggio di errore e si torna all'elenco dei nodi e delle sale.

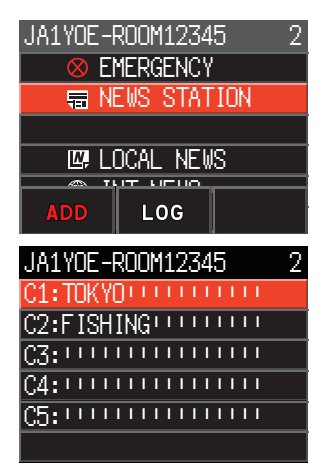

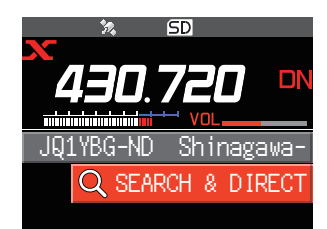

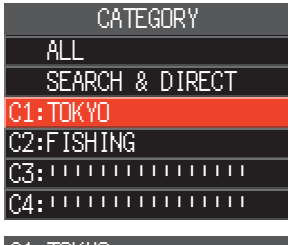

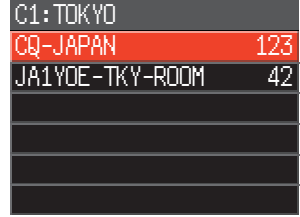

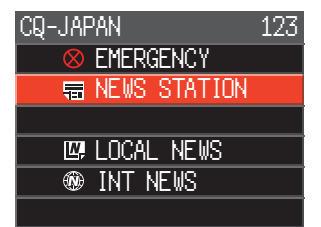

#### <span id="page-15-0"></span>**Conferma della posizione del nodo locale e della stazione interlocutrice**

Quando il segnale dal nodo locale collegato contiene informazioni sulla posizione GPS, è possibile visualizzare sullo schermo i dati.

1. Premere il tasto [**DISP**] sulla schermata WIRES-X. Se segnale della stazione interlocutrice che opera in modalità digitale C4FM DN (V/D) comprende mode informazioni sulla posizione GPS, vengono visualizzate la distanza e la direzione della stazione ricevuta dalla propria stazione.

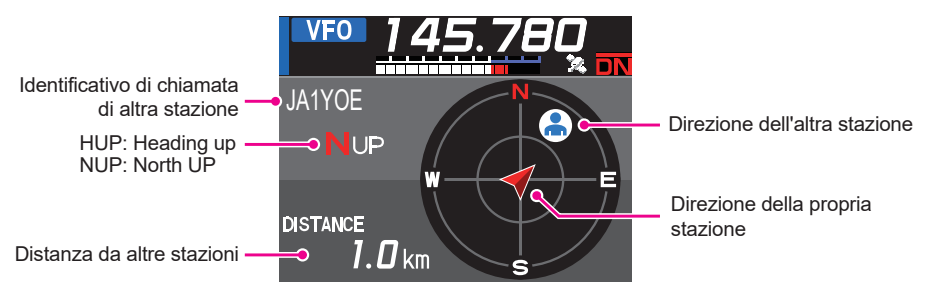

2. Premere nuovamente il tasto [**DISP**] per riprendere il normale funzionamento.

 $\mathbf i$ 

Quando si seleziona "**NUMERIC**" da [**5 LOCATION INFO**] nella modalità di impostazione, la schermata della latitudine e della longitudine sostituisce quella della bussola.

# <span id="page-16-0"></span>**Collegamento a nodi analogici**

Quando il nodo al quale ci si vuole collegare è una stazione analogica, utilizzare la funzione DTMF sul ricetrasmettitore. Per i dettagli sull'utilizzo della funzione DTMF, fare riferimento a "Funzione DTMF" nel Manuale Avanzato.

### **Collegamento a nodi o sale su Internet**

- 1. Impostare la frequenza della banda principale sulla frequenza del nodo locale.
- 2. Premere il tasto [**D X**] per passare alla modalità FM analogica. Per i dettagli, fare riferimento a "Selezione della modalità di comunicazione" nel Manuale d'uso base.
- 3. Tenendo premuto l'interruttore **PTT** sul microfono, premere anche il tasto "#" dell'identificativo DTMF seguito dai 5 caratteri della sala o del nodo al quale collegarsi.
- 4. Rilasciare l'interruttore **PTT** sul microfono e mantenere il ricetrasmettitore in modalità di ricezione per 10 secondi.
	- • Dopo aver stabilito il collegamento, si potrà sentire l'audio.
	- • La schermata di destinazione del collegamento non viene visualizzata.

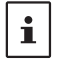

I codici DTMF composti da un massimo di 16 caratteri possono essere memorizzati in 9 canali sul ricetrasmettitore. Se si registrano anticipatamente i codici delle destinazioni di collegamento utilizzate con maggiore frequenza, il codice può essere agevolmente trasmesso selezionandolo sulla schermata del menu funzioni e premendo PTT. Per i dettagli, fare riferimento a "Funzione DTMF" nel Manuale Avanzato.

#### **Comunicazione con altri**

- 1. Premere l'interruttore **PTT** e parlare nel microfono.
- 2. Rilasciare l'interruttore **PTT**. Il ricetrasmettitore passa alla modalità di ricezione.

#### **Scollegamento da un nodo o una sala**

- 1. Tenendo premuto l'interruttore **PTT** sul microfono, premere anche "#" seguito da "99999" (comando di scollegamento DTMF).
- 2. Il nodo o la sala vengono scollegati.

# <span id="page-17-0"></span>**Uso della funzione News del nodo digitale WIRES-X**

In modalità digitale WIRES-X, è possibile trasmettere/ricevere messaggi (dati di testo) e immagini; è anche possibile registrare/riprodurre messaggi audio.

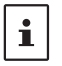

Prima dell'uso della funzione News, inserire una scheda micro SD nel ricetrasmettitore. Per i dettagli, fare riferimento a "Uso di una scheda di memoria micro SD" nel Manuale d'uso base.

# **Visualizzazione dei messaggi**

Sul ricetrasmettitore è possibile leggere messaggi di testo e dati trasmessi/ricevuti da un nodo locale o da un nodo o una sala su Internet.

#### <span id="page-17-1"></span>**Visualizzazione dei dati di testo nei nodi locali**

- 1. Sulla schermata della destinazione collegata, ruotare la manopola **FUNC** per selezionare il nodo locale, quindi premere la manopola **FUNC**.
- 2. Ruotare la manopola **FUNC** per selezionare il nome del nodo locale visualizzato in [**LOCAL NEWS**], quindi premere la manopola **FUNC**.

Se i dati vengono ricevuti correttamente, vengono visualizzate le opzioni menu del nodo locale.

- 3. Ruotare la manopola **FUNC** per selezionare [**NEWS STATION**], quindi premere la manopola **FUNC**. Viene visualizzata la schermata di selezione upload/ download.
- 4. Ruotare la manopola **FUNC** per selezionare [**DOWNLOAD**], quindi premere la manopola **FUNC**. Viene visualizzata la schermata di selezione del tipo di dati.

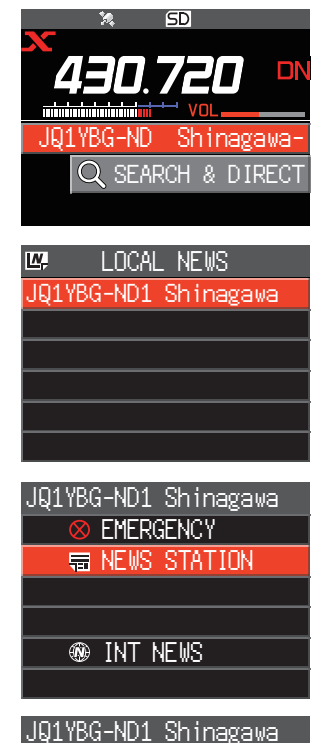

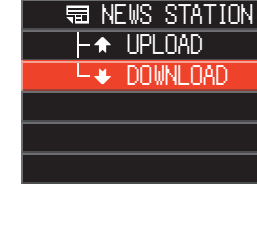

- <span id="page-18-0"></span>5. Ruotare la manopola **FUNC** per selezionare [**MESSAGE**], quindi premere la manopola **FUNC**.
	- Se i dati vengono ricevuti correttamente, viene visualizzato l'elenco di dati.
	- • L'elenco mostra i dati registrati in ordine cronologico invertito.
- 6. Ruotare la manopola **FUNC** per selezionare i messaggio da visualizzare, quindi premere la manopola **FUNC**.

I dati vengono scaricati e viene visualizzato il contenuto del messaggio.

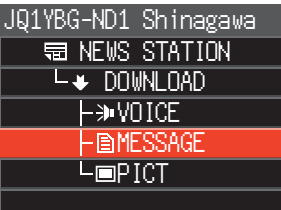

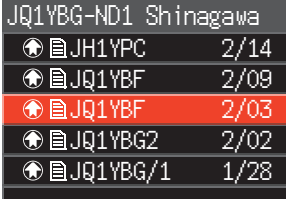

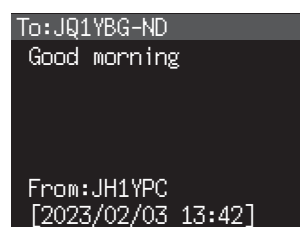

7. Premere il tasto [**BACK**].

 $\mathbf{i}$ 

Il display torna all'elenco dei dati.

- • Premere la manopola **FUNC** sulla schermata di visualizzazione dei contenuti per visualizzare la data e l'ora in cui è stato scaricato il messaggio.
- • Su ciascuna schermata, premere il tasto [**BACK**] per tornare alla schermata precedente.

### <span id="page-18-1"></span>**Visualizzazione dei dati di testo sul server WIRES-X (INT NEWS)**

Le informazioni di testo fornite da Yaesu sul server WIRES-X possono essere lette dal ricetrasmettitore.

1. Ruotare la manopola **FUNC** per selezionare il nodo locale, quindi premere la manopola **FUNC**.

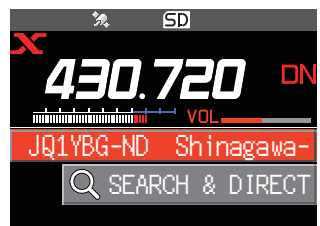

2. Ruotare la manopola **FUNC** per selezionare il nome del nodo locale visualizzato in [**LOCAL NEWS**], quindi premere la manopola **FUNC**. Se i dati vengono ricevuti correttamente, vengono visualizzate le opzioni menu del nodo locale. JQ1YBG-ND1 Shinagawa **LOCAL NEWS** 3. Ruotare la manopola **FUNC** per selezionare [**INT NEWS**], quindi premere la manopola **FUNC**. NEWS], quindi premere la manopola FUNC.<br>Viene visualizzato il menu del server WIRES-X. **WEWS STATION <sup><sup>3</sup>**</sup> INT NEWS JQ1YBG-ND1 Shinagawa 4. Ruotare la manopola **FUNC** per selezionare [**NEWS STATION**], quindi premere la manopola **FUNC**. Viene visualizzata la schermata di selezione del tipo di dati. EMERGENCY **WE NEWS STATION W** INT NEWS 5. Ruotare la manopola **FUNC** per selezionare [**MESSAGE**], quindi premere la manopola **FUNC**. • Se i dati vengono ricevuti correttamente, viene visualizzato l'elenco di dati. • L'elenco mostra i dati registrati in ordine cronologico invertito. **最 NEWS STATION** L**+** DOWNLOAD **Lawnton** -**BMFSSAGE**  $\mathsf{L}\square\mathsf{P}$  ICT JQ1YBG-ND1 Shinagawa 6. Ruotare la manopola **FUNC** per selezionare i messaggio da visualizzare, quindi premere la manopola **FUNC**. • I dati vengono scaricati e viene visualizzato il contenuto del messaggio. • Premere la manopola **FUNC** durante la visualizzazione del messaggio per visualizzare l'identificativo di chiamata e la data/ora di caricamento del messaggio caricato. JQ1YBG-ND1 Shinagawa  $\bigcirc$  **B**JH1YPC 2/14 **<sup>4</sup>** A B J91YBF 2/09 **<sup></sub>** BJQ1YBF 2/03</sup> **<sup>4</sup>** ■ DJ91YBG2 2/02 **<sup>1/28</sup>**9 **1/28** 7. Premere il tasto [**BACK**]. Il display torna all'elenco dei dati.

20

### <span id="page-20-0"></span>**Visualizzazione dei dati di testo in nodi o sale su Internet**

1. Ruotare la manopola **FUNC** per selezionare il nodo o la sala Internet ai quali collegarsi, quindi premere la manopola **FUNC**.

Vengono visualizzate le opzioni del menu del nodo o della sala Internet. John Shinagawa- Julian Shinagawa-

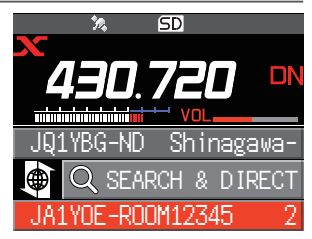

2. Seguire le operazioni di cui ai punti da 3 a 7 in "Visualizzazione dei dati di testo nei nodi locali" ([pagina](#page-17-1) [18](#page-17-1)) per importare i dati.

## **Importazione di immagini**

Le immagini possono essere importate (trasmesse/ricevute) nel ricetrasmettitore da un nodo locale, o da un nodo o sala Internet.

#### <span id="page-20-1"></span>**Importazione di immagini da nodi locali**

- 1. Seguire le operazioni di cui ai punti da 1 a 4 in "Visualizzazione dei dati di testo nei nodi locali" a [pagina 18](#page-17-1) per visualizzare la schermata di selezione del tipo di dati.
- 2. Ruotare la manopola **FUNC** per selezionare [**PICT**], quindi premere la manopola **FUNC**
	- • Viene visualizzato l'elenco dei dati.
	- • L'elenco mostra i dati registrati in ordine cronologico invertito.
- 3. Ruotare la manopola **FUNC** per selezionare l'immagine da scaricare, quindi premere la manopola **FUNC**.
	- • Il download inizia e viene visualizzato il messaggio "Receiving" (In ricezione).
	- • Al termine dell'importazione dei dati, viene visualizzata l'immagine.
	- I dati in un formato non supportato non possono essere importati. In tal caso, viene visualizzato "NOT Completed" e si ritorna alla schermata di selezione del tipo di dati.
	- • Se lo spazio disponibile sulla scheda di memoria micro SD non è sufficiente, i dati non possono essere importati. In tal caso, viene visualizzato il messaggio "Memory is full" e si ritorna all'elenco dei dati.
- 4. Premere il tasto [**BACK**].

Il display torna all'elenco dei dati.

### **Importazione di immagini dal server WIRES-X (INT NEWS)**

Le immagini fornite da Yaesu sul server WIRES-X possono essere importate sul ricetrasmettitore.

- 1. Seguire le operazioni di cui ai punti da 1 a 4 in "Visualizzazione dei dati di testo sul server WIRES-X (INT NEWS)" [\(pagina 19\)](#page-18-1) per visualizzare la schermata di selezione del tipo di dati.
- 2. Seguire le operazioni di cui ai precedenti punti da 2 a 6 in "Importazione di immagini da nodi locali" per visualizzare o salvare i dati delle immagini.

### <span id="page-21-0"></span>**Importazione dei dati da nodi o sale su Internet**

1. Ruotare la manopola **FUNC** per selezionare il nodo o la sala ai quali collegarsi, quindi premere la manopola **FUNC**.

Vengono visualizzate le opzioni del menu del nodo o della sala Internet. John Shinagawa- Julian Shinagawa-

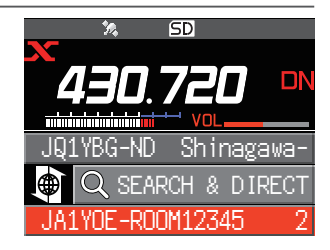

- 2. Seguire le operazioni di cui ai punti da 2 a 5 in "Importazione di immagini da nodi locali" [\(pagina 21\)](#page-20-1) per importare i dati.
	- • Su ciascuna schermata, premere il tasto [**BACK**] per tornare alla schermata precedente.
	- • Anche quando viene visualizzato l'elenco delle categorie o l'elenco dei dati, è possibile premere l'interruttore **PTT** per trasmettere l'audio al nodo o sala collegati su Internet per le comunicazioni.

# <span id="page-21-1"></span>**Visualizzazione in una fase successiva dei dati importati**

I dati importati possono anche essere visualizzati successivamente.

- 1. Seguire le operazioni di cui ai punti da 1 a 2 in "Visualizzazione dei dati di testo nei nodi locali" ([pagina 18](#page-17-1)) per visualizzare la schermata di selezione del tipo di dati.
- 2. Premere due volte la manopola **SUB DIAL**. Viene visualizzata la schermata di selezione del tipo di anticio e EMERGENCY<br>dati. ENERGENCY
- 3. Ruotare la manopola **FUNC** per selezionare [**MESSAGE**] o [**PICT**], quindi premere la manopola **FUNC**.
	- • Viene visualizzato l'elenco dei dati.

 $\mathbf i$ 

 $\mathbf i$ 

• L'elenco mostra i dati registrati in ordine cronologico invertito.

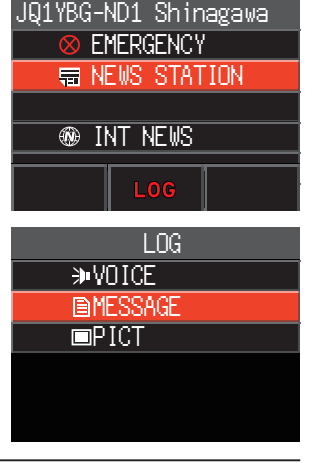

- • Su questa schermata, ruotare la manopola **FUNC** per selezionare [**VOICE**], quindi premere la manopola **FUNC** per riprodurre il file audio registrato sulla scheda di memoria micro SD con il ricetrasmettitore.
- • I dati VOCALI della funzione News non possono essere importati sul ricetrasmettitore.
- 4. Ruotare la manopola **FUNC** per selezionare i dati da visualizzare, quindi premere la manopola **FUNC**.

Viene visualizzato il contenuto del messaggio o l'immagine.

5. Premere il tasto [**BACK**]. Il display torna all'elenco dei dati.

22

# <span id="page-22-0"></span>**Cancellazione di un dato importato**

#### **Cancellazione di un file**

- 1. Seguire le operazioni di cui ai punti da 1 a 5 di "Visualizzazione in una fase successiva dei dati importati" a [pagina 22](#page-21-1) per visualizzare il contenuto del messaggio o i dati delle immagini.
- 2. Premere la manopola **SUB DIAL**, ruotare quindi la manopola **SUB DIAL** per selezionare [**DEL**], quindi premere la manopola **SUB DIAL**. Viene visualizzato il messaggio di conferma.
- 3. Ruotare la manopola **SUB DIAL** per selezionare [**OK**], quindi premere la manopola **SUB DIAL**. I dati vengono cancellati e si ritorna all'elenco dei dati.

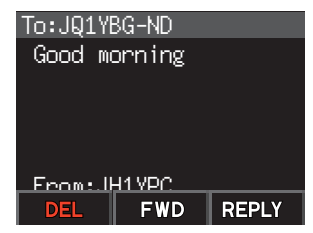

# **Ascolto di messaggi audio**

 $\mathbf i$ 

È possibile riprodurre e ascoltare file audio trasmessi/ricevuti da un nodo locale o da un nodo o una sala su Internet.

I file audio sono classificati nei seguenti due tipi:

**EMERGENZA**: Informazioni di emergenza. A seconda delle impostazioni del nodo o della sala, verranno forniti aggiornamenti obbligatori ai nodi e sale collegati ad intervalli di cinque minuti per due ore a partire dalla distribuzione iniziale delle notizie. **STAZIONE NOTIZIE**: Messaggio normale. Il messaggio può essere riascoltato in

qualsiasi momento, a condizione che non venga cancellato dal nodo o dalla sala.

I dati VOCALI della funzione News non possono essere importati sul ricetrasmettitore.

#### **Ascolto delle informazioni di emergenza nel nodo locale**

- 1. Seguire le operazioni di cui ai punti da 1 a 3 in "Visualizzazione dei dati di testo nei nodi locali" a [pagina 18](#page-17-1) per visualizzare le opzioni menu del nodo locale.
- 2. Ruotare la manopola **FUNC** per selezionare [**EMERGENCY**], quindi premere la manopola **FUNC**. • Viene visualizzato l'elenco dei dati.
	- • L'elenco mostra i dati registrati in ordine cronologico invertito.
	- • I dati registrati nelle ultime 2 ore lampeggiano.

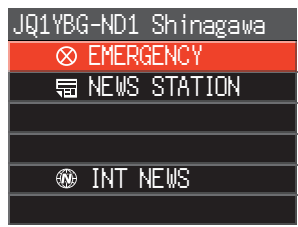

- 3. Ruotare la manopola **FUNC** per selezionare il file audio da riprodurre, quindi premere la manopola **FUNC**.
	- Inizia la riproduzione dell'audio e l'icona dell'altoparlante lampeggia.
	- • Al termine della riproduzione, si ritorna all'elenco dei dati.

### <span id="page-23-0"></span>**Ascolto dei messaggi di routine nei nodi locali**

- 1. Seguire le operazioni di cui ai punti da 1 a 5 in "Visualizzazione dei dati di testo nei nodi locali" a [pagina 18](#page-17-1) per visualizzare la schermata di selezione del tipo di dati.
- 2. Ruotare la manopola **FUNC** per selezionare [**VOICE**], quindi premere la manopola **FUNC**.
	- • Viene visualizzato l'elenco dei dati.
	- • L'elenco mostra i dati registrati in ordine cronologico invertito.
- 3. Ruotare la manopola **FUNC** per selezionare il file audio da riprodurre, quindi premere la manopola **FUNC**.
	- • Inizia la riproduzione dell'audio e l'icona dell'altoparlante lampeggia.
	- • Al termine della riproduzione, si ritorna all'elenco dei dati.

### **Ascolto dei messaggi standard sul server WIRES-X (INT NEWS)**

- 1. Seguire le operazioni di cui ai punti da 1 a 4 in "Visualizzazione dei dati di testo sul server WIRES-X (INT NEWS)" a [pagina 19](#page-18-1) per visualizzare la schermata di selezione del tipo di dati.
- 2. Ruotare la manopola **FUNC** per selezionare [**VOICE**], quindi premere la manopola **FUNC**.
	- • Viene visualizzato l'elenco dei dati.
	- • L'elenco mostra i dati registrati in ordine cronologico invertito.
- 3. Ruotare la manopola **FUNC** per selezionare il file audio da riprodurre, quindi premere la manopola **FUNC**.
	- Inizia la riproduzione dell'audio e l'icona dell'altoparlante lampeggia.
	- • Al termine della riproduzione, si ritorna all'elenco dei dati.

### **Ascolto delle informazioni di emergenza in nodi o sale su Internet**

1. Ruotare la manopola **FUNC** per selezionare il nodo o la sala su Internet ai quali collegarsi, quindi premere la manopola **FUNC**.

Vengono visualizzate le opzioni menu del nodo o della sala su Internet. JQ1YBG-ND Shinagawa-

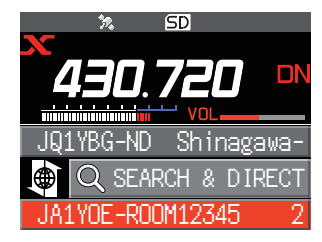

- 2. Seguire le operazioni di cui ai punti da 3 a 4 in "Visualizzazione dei dati di testo nei nodi locali" a [pagina 18.](#page-17-1)
- 3. Ruotare la manopola **FUNC** per selezionare [**EMERGENCY**], quindi premere la manopola **FUNC**.

Viene visualizzato l'elenco dei dati.

- • L'elenco mostra i dati registrati in ordine cronologico invertito.
- • I dati registrati nelle ultime 2 ore lampeggiano.
- 4. Ruotare la manopola **FUNC** per selezionare il file audio da riprodurre, quindi premere la manopola **FUNC**.
	- Inizia la riproduzione dell'audio e l'icona dell'altoparlante lampeggia.
	- • Al termine della riproduzione, si torna alla schermata delle opzioni menu del nodo o della sala ai quali si è collegati.

### <span id="page-24-0"></span>**Ascolto dei messaggi di routine nei nodi o sale su Internet**

1. Ruotare la manopola **FUNC** per selezionare il nodo o la sala Internet ai quali collegarsi, quindi premere la manopola **FUNC**.

Vengono visualizzate le opzioni menu del nodo o della

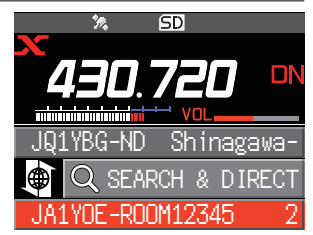

2. Per riprodurre l'audio, seguire le operazioni di cui ai punti da 2 a 3 in "Ascolto dei messaggi standard nei nodi locali" a [pagina 19.](#page-18-1)

# **Trasmissione di messaggi e immagini**

È possibile trasmettere messaggi (dati di testo) e immagini salvati sulla scheda di memoria microSD inserita nel ricetrasmettitore, ad un nodo locale oppure ad un nodo o una sala su Internet. Si può anche creare un nuovo messaggio e trasmetterlo.

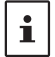

Per i dettagli sulle schede di memoria microSD, fare riferimento a "Uso di una scheda di memoria microSD" nel Manuale d'uso base.

### <span id="page-24-1"></span>**Creazione e trasmissione di messaggi ai nodi locali**

- 1. Seguire le operazioni di cui ai punti da 1 a 4 in "Visualizzazione dei dati di testo nei nodi locali" a [pagina 18](#page-17-1) per visualizzare la schermata di selezione upload (trasmissione)/download (ricezione).
- 2. Ruotare la manopola **FUNC** per selezionare [**UPLOAD**], quindi premere la manopola **FUNC**. Viene visualizzata la schermata di selezione del tipo di dati.
- 3. Ruotare la manopola **FUNC** per selezionare [**MESSAGE**], quindi premere la manopola **FUNC**. Viene visualizzato l'elenco dei dati.
- 4. Ruotare la manopola **FUNC** per selezionare [**NEW**], quindi premere la manopola **FUNC**. UPLOAD

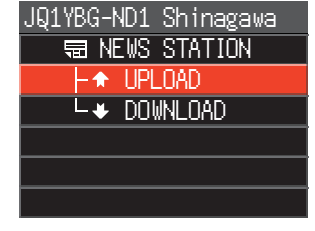

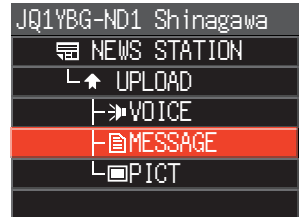

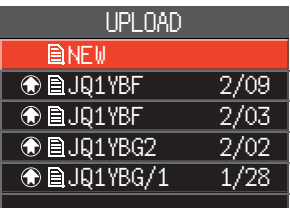

5. Premere la manopola **SUB DIAL**, ruotare quindi la manopola **SUB DIAL** per selezionare [**EDIT**], quindi premere la manopola **SUB DIAL**.

- <span id="page-25-0"></span>6. Utilizzare la manopola **FUNC** per digitare un messaggio composto da un massimo di 80 caratteri.
- 7. Tenere premuta la manopola **FUNC**. Visualizza la schermata di conferma del messaggio inserito.
- 8. Premere la manopola **SUB DIAL**, ruotare quindi la manopola **SUB DIAL** per selezionare [**UPLOAD**], quindi premere la manopola **SUB DIAL**.
	- • La trasmissione del messaggio inizia.
	- • Per salvare il messaggio inserito come messaggio standard, ruotare quindi la manopola **FUNC** per selezionare [**SAVE**], quindi premere la manopola **FUNC** ([pagina 27](#page-26-1)
	- • Al termine della trasmissione del messaggio, si torna alla schermata dell'elenco dati.

Sulla schermata della tastiera, ruotare la manopola **FUNC** per selezionare [**MTXT**], quindi premere la manopola **DIAL** per selezionare uno dei 19 messaggi standard.

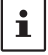

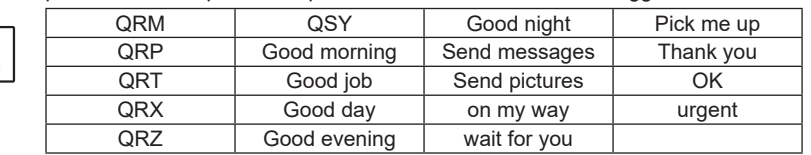

### <span id="page-25-2"></span>**Trasmissione ai nodi locali dei messaggi o immagini salvate**

- 1. Seguire le operazioni di cui ai punti da 1 a 2 in "Creazione e trasmissione di messaggi ai nodi locali" a [pagina 25](#page-24-1) per visualizzare la schermata di selezione del tipo di dati.
- 2. Ruotare la manopola **FUNC** per selezionare [**MESSAGE**] o [**PICT**], quindi premere la manopola **FUNC**.

Viene visualizzato l'elenco dei dati.

- 3. Ruotare la manopola **FUNC** per selezionare il messaggio o l'immagine da trasmettere, quindi premere la manopola **FUNC**.
- 4. Premere la manopola **SUB DIAL**, ruotare quindi la manopola **SUB DIAL** per selezionare [**UPLOAD**], quindi premere la manopola **SUB DIAL**. Al termine della trasmissione dei dati, viene visualizzato il messaggio "Completed" e il display torna alla schermata di selezione del tipo di dati.

#### <span id="page-25-1"></span>**Creazione e trasmissione di messaggi a nodi o sale su Internet**

1. Ruotare la manopola **FUNC** per selezionare il nodo o la sala su Internet ai quali collegarsi, quindi premere la manopola **FUNC**.

Vengono visualizzate le opzioni menu del nodo o della sala su Internet.

2. Ruotare la manopola **FUNC** per selezionare [**NEWS STATION**], quindi premere la manopola **FUNC**.

Viene visualizzata la schermata di selezione upload (trasmissione)/download (ricezione).

3. Ruotare la manopola **FUNC** per selezionare [**UPLOAD**], quindi premere la manopola **FUNC**.

Viene visualizzata la schermata di selezione del tipo di dati.

4. Seguire le operazioni di cui ai punti da 3 a 8 in "Creazione e trasmissione di messaggi ai nodi locali" a [pagina 25](#page-24-1) per creare e trasmettere un messaggio.

#### <span id="page-26-0"></span>**Trasmissione dei messaggi o immagini salvati ai nodi o sale su Internet**

- 1. Seguire le operazioni di cui ai suddetti punti da 1 a 3 in "Creazione e trasmissione di messaggi a nodi o sale su Internet" a [pagina 26](#page-25-1), per visualizzare la schermata di selezione del tipo di dati.
- 2. Seguire le operazioni di cui ai suddetti punti da 3 a 4 in "Trasmissione ai nodi locali dei messaggi o immagini salvate" a [pagina 26](#page-25-2), per selezionare e trasmettere i dati.

#### <span id="page-26-1"></span>**• Registrazione di un messaggio standard**

È possibile registrare come messaggi standard fino a 10 testi ciascuno dei quali può contenere un massimo di 80 caratteri.

I testi registrati possono essere selezionati ed usati come i 19 messaggi standard che sono stati automaticamente salvati.

- 1. Seguire le operazioni di cui ai punti da 1 a 7 in "Creazione e trasmissione di messaggi ai nodi locali" a [pagina 25](#page-24-1) per visualizzare la schermata di inserimento del messaggio.
- 2. Premere la manopola **SUB DIAL**, ruotare quindi la manopola **SUB DIAL** per selezionare [**SAVE**], quindi premere la manopola **SUB DIAL**. Viene visualizzato l'elenco dei messaggi standard.
- 3. Ruotare la manopola **FUNC** per selezionare il numero (da 1 a 10) sul quale registrare il messaggio standard.
- 4. Premere la manopola **FUNC**.
	- • Il testo viene registrato come messaggio standard e viene visualizzata la schermata di inserimento messaggi.
	- • Se si registra un nuovo messaggio su un numero sul quale è già registrato un messaggio, il vecchio messaggio sarà sovrascritto.
	- • Per annullare la registrazione, premere il tasto [**BACK**].

### **Trasmissione di messaggi audio**

È possibile trasmettere messaggi audio parlati nel microfono come dati ad un nodo locale o un nodo o una sala su Internet.

I file audio sono classificati nei seguenti 2 tipi:<br> **EMERGENZA:** Informazioni di emergen

**EMERGENZA**: Informazioni di emergenza. A seconda delle impostazioni del nodo o della sala, verranno forniti aggiornamenti obbligatori ai nodi e sale collegati ad intervalli di cinque minuti per due ore a partire dalla distribuzione iniziale delle notizie.

**STAZIONE NOTIZIE**: Messaggio normale. Il messaggio può essere riascoltato in qualsiasi momento, a condizione che non venga cancellato dal nodo o dalla sala.

### <span id="page-26-2"></span>**Trasmissione di informazioni di emergenza ai nodi locali**

- 1. Seguire le operazioni di cui ai punti da 1 a 2 in "Visualizzazione dei dati di testo nei nodi locali" a [pagina 18](#page-17-1) per visualizzare le opzioni menu del nodo locale.
- 2. Ruotare la manopola **FUNC** per selezionare

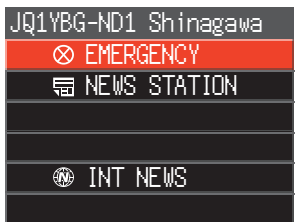

<span id="page-27-0"></span>3. Premere l'interruttore **PTT**, si attiva un cicalino e viene visualizzata una schermata di conferma "EMERGENCY Upload?". Quando si trasmettono informazioni di emergenza, tenere premuto l'interruttore **PTT**, dopo tre segnali acustici, sullo schermo compare "EMERGENCY UPLOADING" (Caricamento di emergenza) per circa 5 secondi, quindi inizia il conteggio. Premendo l'interruttore **PTT**, parlare nel microfono.

Il tempo di registrazione massimo è di un minuto.

4. Al termine della trasmissione audio, rilasciare l'interruttore **PTT**. Al termine della trasmissione del messaggio, viene visualizzato il messaggio "Completed" e si torna alla schermata delle opzioni menu del nodo locale.

### <span id="page-27-1"></span>**Trasmissione dei messaggi vocali di routine ai nodi locali**

- 1. Seguire le operazioni di cui ai punti da 1 a 3 in "Visualizzazione dei dati di testo nei nodi locali" a [pagina 18](#page-17-1) per visualizzare la schermata di selezione upload (trasmissione)/download (ricezione).
- 2. Ruotare la manopola **FUNC** per selezionare [**UPLOAD**], quindi premere la manopola **FUNC**. Viene visualizzata la schermata di selezione del tipo di dati.
- 3. Ruotare la manopola **FUNC** per selezionare [**VOICE**]

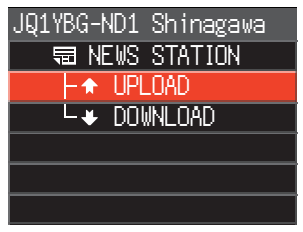

- 4. Premendo il tasto **PTT**, parlare nel MIC. Il tempo di registrazione massimo è di un minuto.
- 5. Al termine della trasmissione audio, rilasciare l'interruttore **PTT**. Al termine della trasmissione del messaggio, viene visualizzato il messaggio "**Completed**" e il display torna alla schermata di selezione del tipo di dati.

#### **Trasmissione delle informazioni di emergenza a nodi o sale su Internet**

- 1. Ruotare la manopola **FUNC** per selezionare il nodo o la sala su Internet ai quali collegarsi, quindi premere la manopola **FUNC**.
	- Vengono visualizzate le opzioni menu del nodo o della sala su Internet.
- 2. Seguire le operazioni di cui ai punti da 2 a 5 in "Trasmissione di informazioni di emergenza ai nodi locali" a [pagina 27](#page-26-2) per trasmettere un messaggio.

#### **Trasmissione dei messaggi di routine a nodi o sale su Internet**

- 1. Seguire le operazioni di cui ai punti da 1 a 2 in "Creazione e trasmissione di messaggi a nodi o sale su Internet" a [pagina 26](#page-25-1) per visualizzare la schermata di selezione selezione upload (trasmissione)/download (ricezione).
- 2. Seguire le operazioni di cui ai punti da 2 a 4 in "Trasmissione dei messaggi vocali di routine ai nodi locali" a [pagina 28](#page-27-1) per trasmettere un messaggio.

# <span id="page-28-0"></span>**Elenco delle modalità di impostazione di WIRES-X**

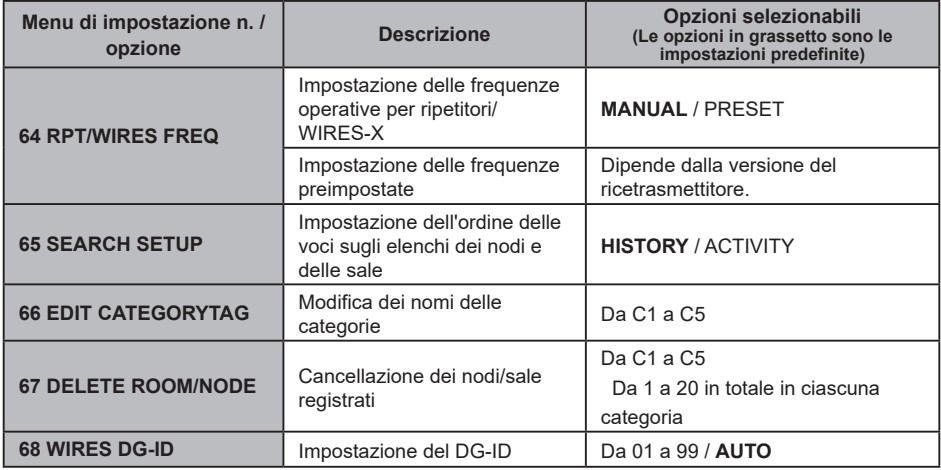

# **Uso del menu di impostazione di WIRES-X**

#### **Impostazione delle frequenze operative per ripetitori/ WIRES-X**

Il tasto [**D X**] può essere impostato in modo da utilizzare sempre la frequenza preimpostata durante la ricerca del nodo locale.

Per i dettagli, fare riferimento a "Uso dei canali preimpostati" a [pagina 13](#page-12-1).

#### **Impostazione dell'ordine delle voci sugli elenchi dei nodi e delle sale**

Per modificare il criterio di classificazione dell'elenco delle destinazioni di collegamento su Internet:

- 1. Tenere premuto la manopola **FUNC** → [65 SEARCH SETUP] → Premere la manopola **FUNC**.
- 2. Premere la manopola **FUNC** per selezionare "**HISTORY**" o "**ACTIVITY**".
	- **HISTORY**: visualizza l'elenco classificato in base all'ordine delle destinazioni dei collegamenti ai quali la propria stazione si è collegata più recentemente.
	- **ACTIVITY**: visualizza l'elenco classificato in ordine discendente dalla sala con il maggior numero di nodi collegati. I nodi seguono le sale.

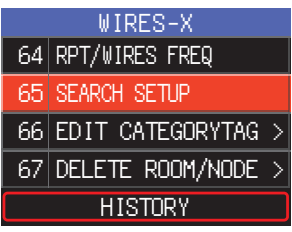

3. Premere la manopola **DIAL**, la manopola **SUB DIAL** o l'interruttore **PTT** per salvare le impostazioni e riprendere il normale funzionamento.

#### **Modifica dei nomi delle categorie**

È possibile assegnare i nomi a cinque categorie nelle quali vengono registrati i nodi e le sale. Per il nome di ciascuna categoria si possono utilizzare fino a 16 caratteri alfanumerici.

Per i dettagli, fare riferimento a "Registrazione di un nodo o una sala" a [pagina 14.](#page-13-1)

# <span id="page-29-0"></span>**Cancellazione dei nodi e delle sale registrati**

I nodi e le sale registrati nelle 5 categorie possono essere cancellati.

- 1. Tenere premuto la manopola **FUNC** → [67 DELETE ROOM/NODE] → Premere la manopola **FUNC**.
- 2. Ruotare la manopola **FUNC** per selezionare la categoria desiderata, quindi premere la manopola **FUNC.** 1
- 3. Ruotare la manopola **FUNC** per selezionare il nodo o la sala da cancellare, quindi premere la manopola **FUNC**.

Viene visualizzato il messaggio di conferma. CQ-JAPAN

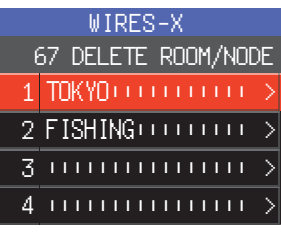

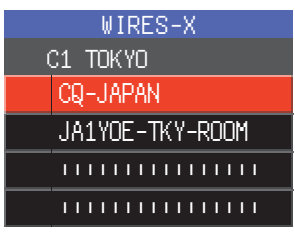

4. Ruotare la manopola **FUNC** per selezionare [**OK**], quindi premere la manopola **FUNC**.

Il nodo o la sala selezionati vengono cancellati.

5. Premere la manopola **DIAL**, la manopola **SUB DIAL** o l'interruttore **PTT** per salvare le impostazioni e riprendere il normale funzionamento.

# **Funzione DG-ID per l'accesso alla stazione di nodo WIRES-X**

Impostare in WIRES-X, il numero DG-ID utilizzato per il collegamento alla stazione del nodo locale premendo il tasto [**D X**].

- 1. Tenere premuto la manopola **FUNC** → [68 WIRES DG-ID] → Premere la manopola **FUNC**.
- 2. Ruotare la manopola **FUNC** per selezionare l'impostazione DG-ID per WIRES-X.
	- **AUTO**: è possibile collegare soltanto nodi aperti, con numero DG-ID impostato a "00.
	- Da **01** a **99**: È possibile collegare soltanto nodi aventi lo stesso numero di DG-ID.

L'impostazione predefinita è "AUTO". 
AUTO

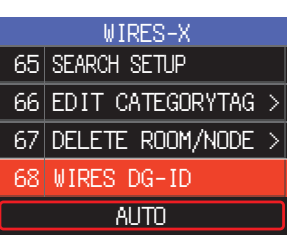

3. Premere la manopola **DIAL**, la manopola **SUB DIAL** o l'interruttore **PTT** per salvare le impostazioni e riprendere il normale funzionamento.

# <span id="page-30-0"></span>**Uso del ricetrasmettitore FTM-500DE come stazione di nodo**

### **Impostazione dell'FTM-500DE sulla modalità di stazione di nodo**

Seguire la procedura descritta di seguito per utilizzare il ricetrasmettitore FTM-500DE come stazione di nodo.

- 1. Collegare l'FTM-500DE all'HRI-200, quindi avviare il software WIRES-X sul PC. Fare riferimento al Manuale d'istruzioni di HRI-200.
- 2. Premendo contemporaneamente [**GM**] e [**D X**], tenere premuto l'interruttore di accensione (Blocco) per inserire l'alimentazione. L'FTM-500DE verrà impostato in modalità di stazione di nodo; sul display comparirà l'indicazione "**WIRES-X**". Seguire nuovamente l'operazione di cui al punto 2 per disattivare la modalità di stazione di nodo.

#### **Regolazione della luminosità del display**

Ruotare la manopola **FUNC** per selezionare uno dei sette livelli di luminosità.

#### **Accensione e spegnimento del display**

Tenere premuto il tasto [**DISP**] per nascondere tutte le schermate (si spegne anche l'illuminazione del tasto).

Premere qualsiasi tasto (tranne l'interruttore di accensione) per mostrare le schermate nascoste.

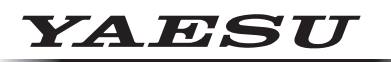

### **Radio for Professionals**

Copyright 2023 YAESU MUSEN CO., LTD. Tutti i diritti riservati.

Nessuna parte del presente manualepuò essere riprodottasenza l'autorizzazione di YAESU MUSEN CO., LTD.

#### **YAESU MUSEN CO., LTD.**

Omori Bellport Building D-3F 6-26-3 Minami-Oi, Shinagawa-ku, Tokyo, 140-0013, Japan **YAESU USA** 6125 Phyllis Drive, Cypress, CA 90630, U.S.A.

#### **YAESU UK**

Unit 12, Sun Valley Business Park, Winnall Close Winchester, Hampshire, SO23 0LB, U.K. 2306-A